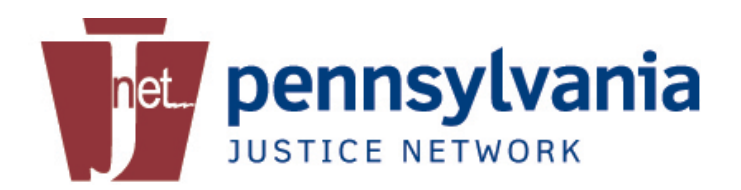

# **Warrant Error Correction**

#### **USER GUIDE**

*January 2, 2014, Version 1.0*

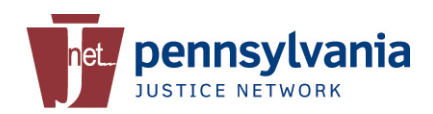

#### **Revision History**

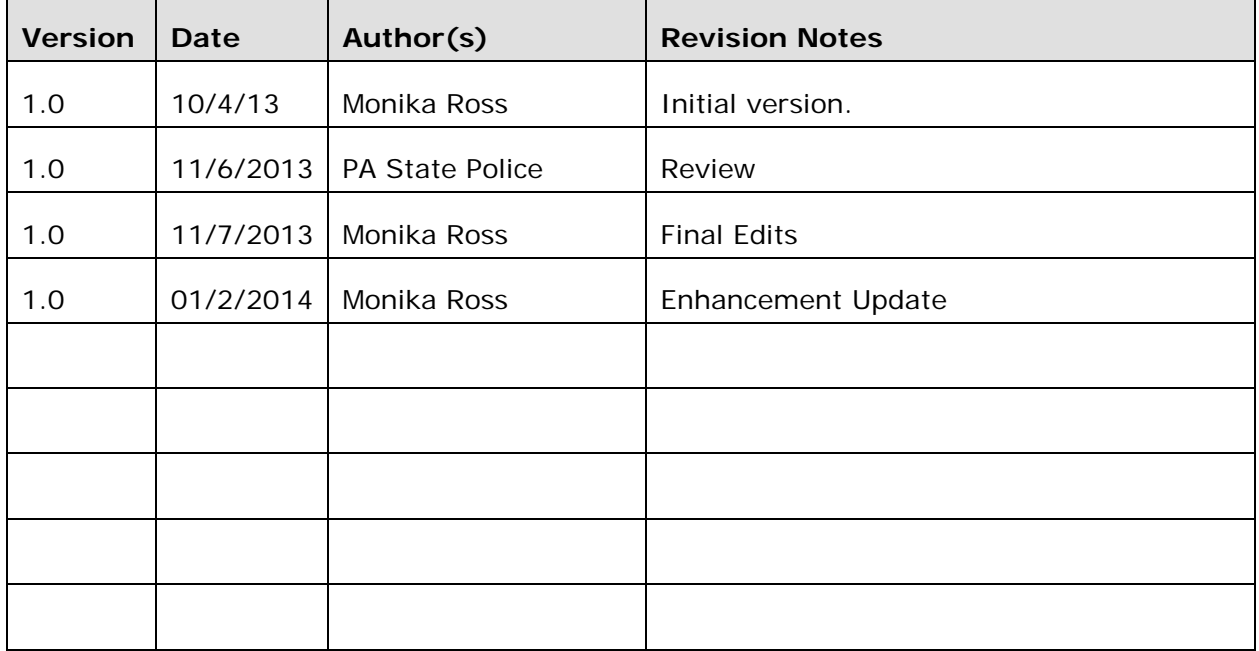

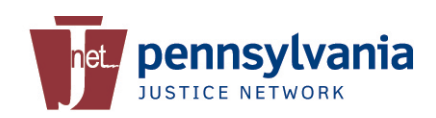

# **Table of Contents**

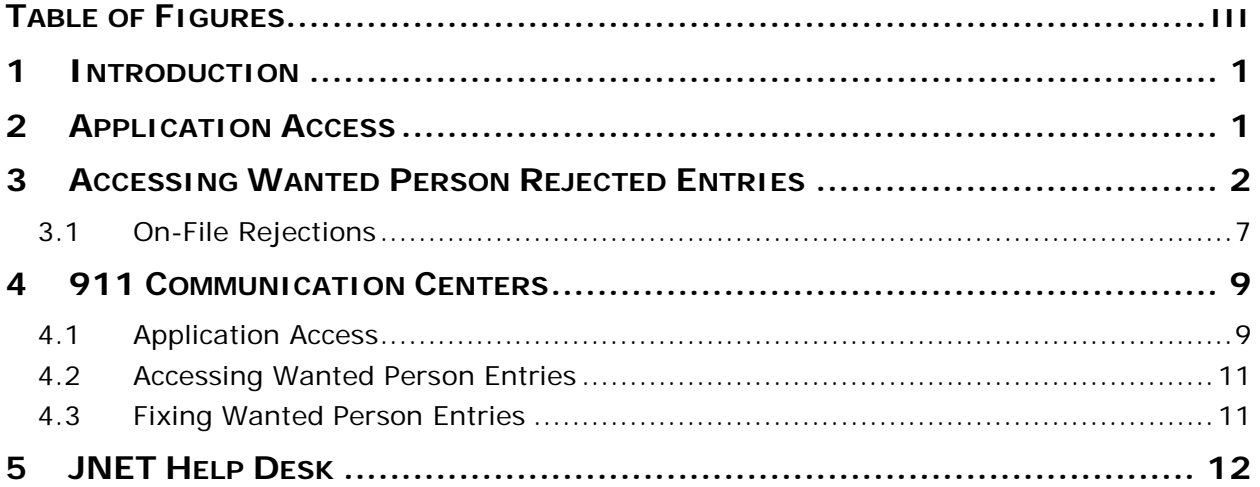

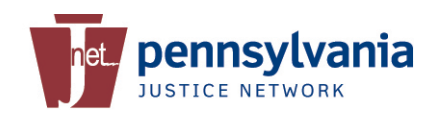

 $\overline{\phantom{a}}$ 

# **Table of Figures**

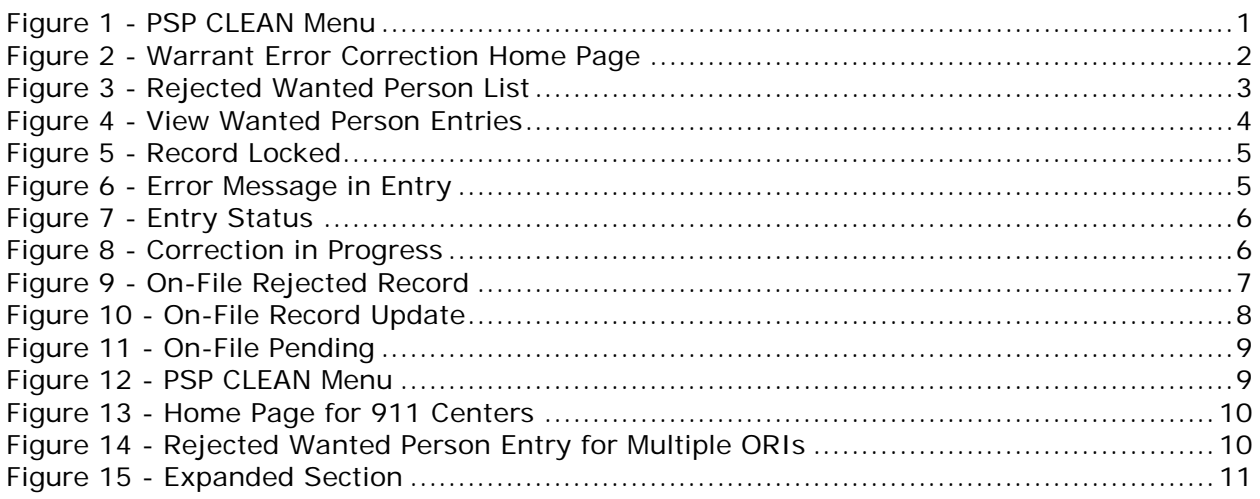

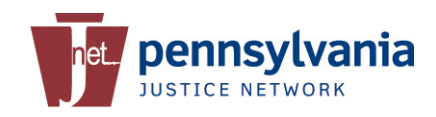

# **1 Introduction**

The Warrant Error Correction Application was developed to enhance the processing of arrest warrants and improve the rate of successful NCIC entries. The application will enable users to automatically correct wanted person records subsequent to rejection by CLEAN/NCIC and submit the successful entry to the Administrative Office of Pennsylvania Counts (AOPC). This eliminates the need to manually enter an entire warrant by the agency or the agency's 911 Communication Center.

This application is only accessible to Law Enforcement and 911 Dispatch Officers with Criminal History (CH) access and a valid digital certificate.

## **2 Application Access**

When a wanted person entry is rejected, the rejection message is sent back to the submitting ORI. Most agencies are notified by their 911 Communication Center of a rejected wanted person entry. Users will also be able to view the rejection message through the PSP CLEAN PortalXL.

Upon notification that a wanted person entry was rejected, the user will be required to log into the JNET Secure Portal. From the PSP CLEAN menu, click on **Warrant Error Correction** to launch the application. You may be prompted to enter your JNET Username and Password and verify your digital certificate before access is granted.

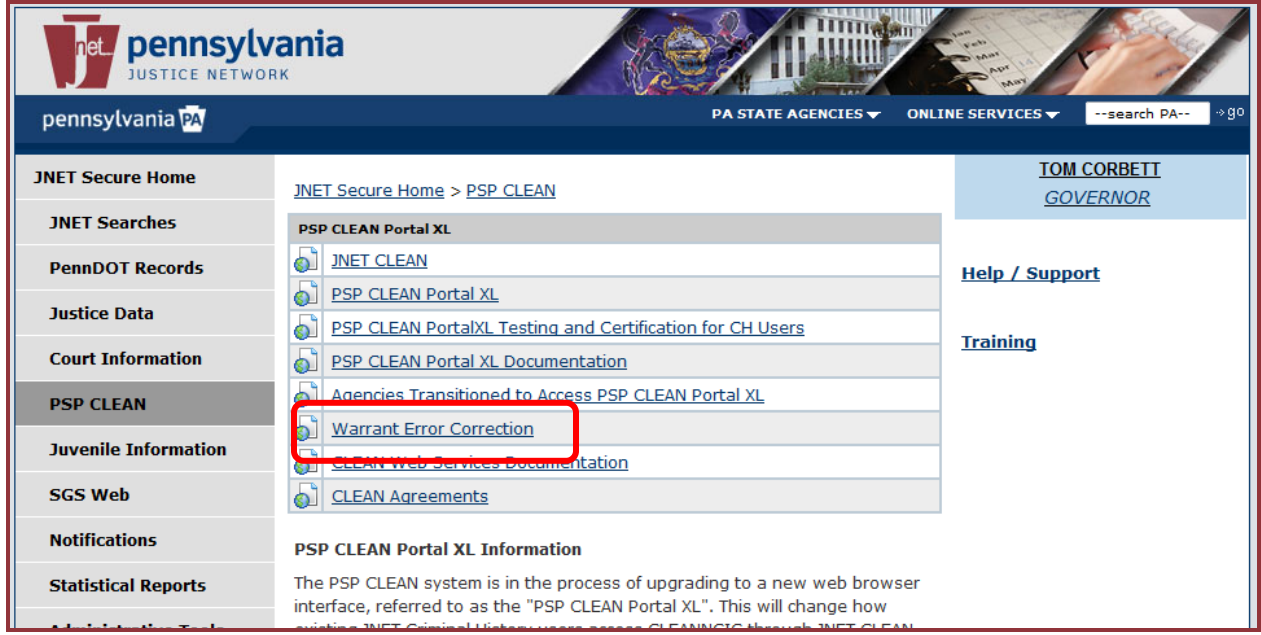

**Figure 1 - PSP CLEAN Menu**

On the Warrant Error Correct Summary page, enter your agency's Primary PSP ORI and click **Submit**.

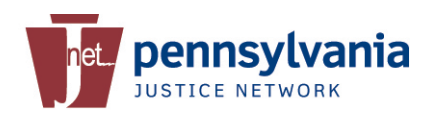

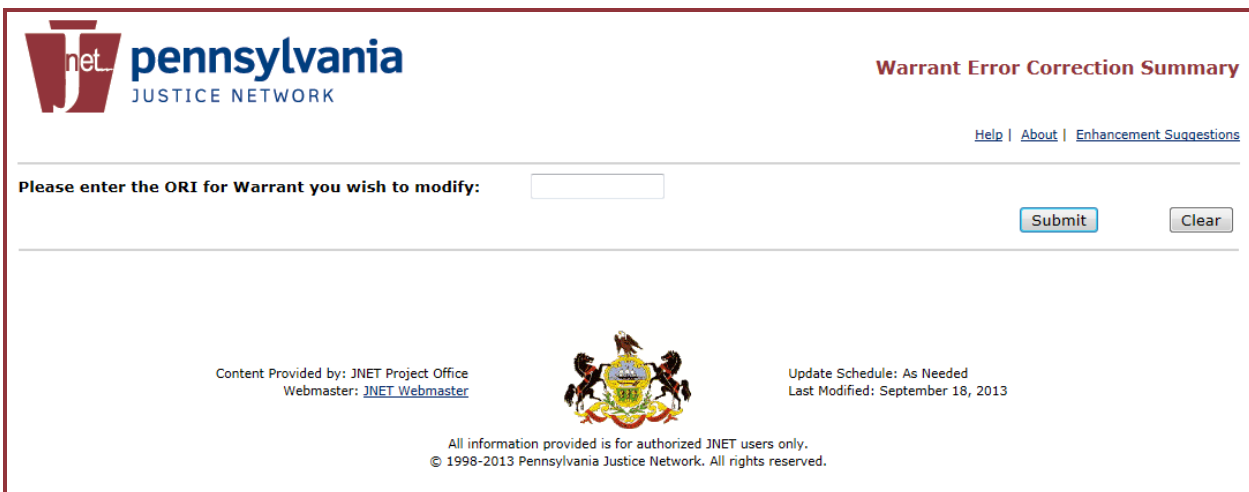

**Figure 2 - Warrant Error Correction Home Page**

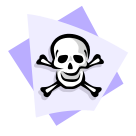

*Caution: You will not be able to enter JNET Derivative ORI or any ORI outside your agency. If you work for multiple departments, you will need to use the JNET username, password and digital certificate associated with that department.* 

The application will display any wanted person entry which has been rejected for the entered ORI within the last 72 hours. You can view, fix and resubmit rejected wanted person entries for 72 hours from the date of rejection. After 72 hours, you will need to manually re-enter the entire warrant.

# <span id="page-5-0"></span>**3 Accessing Wanted Person Rejected Entries**

Upon clicking submit, you will see a list of rejected wanted person records for your agency. This list is available to anyone in your agency with a JNET account, CH security role and a valid digital certificate.

At the top of the Summary screen, the ORI is displayed and then the list of rejected wanted person entries for that ORI. The total number in the list is displayed in the header. You will see the Warrant Number, the subject's name, date of birth, OCA, Reason for the rejection, Status and the Correction Expiration date. This is the amount of time you have to correct the wanted person entries before it is completely removed from the Warrant Error Correction application and must be manually enter into CLEAN/NCIC.

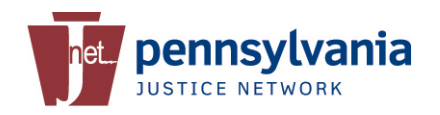

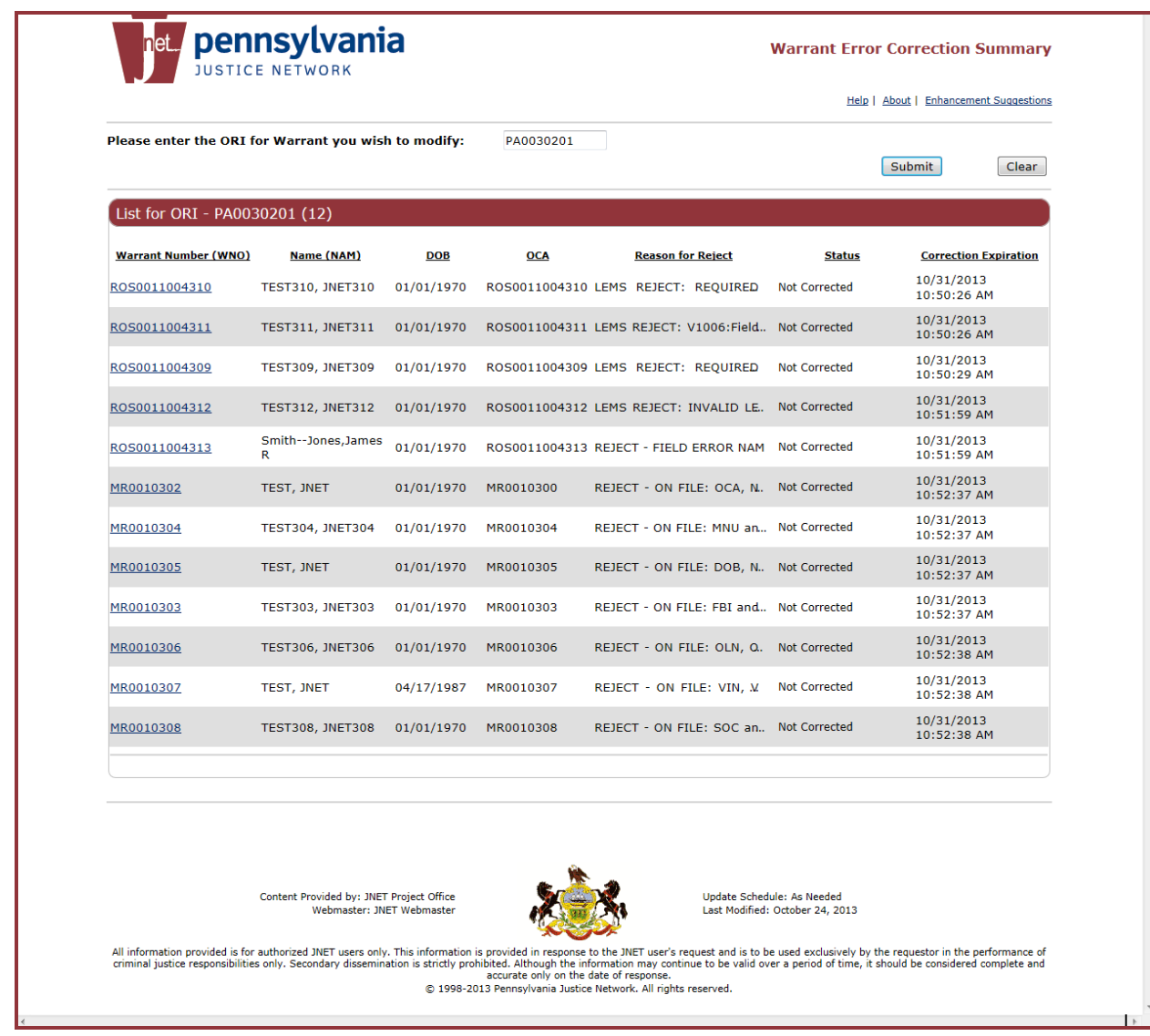

#### **Figure 3 - Rejected Wanted Person List**

To open the record and fix the error(s), click on the Warrant Number. The wanted person entry information is displayed, along with a Rejection message. In the example below, the VIN contains invalid characters and must be corrected.

Click the **Edit** button in the upper left corner to enable the record for editing.

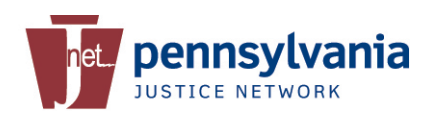

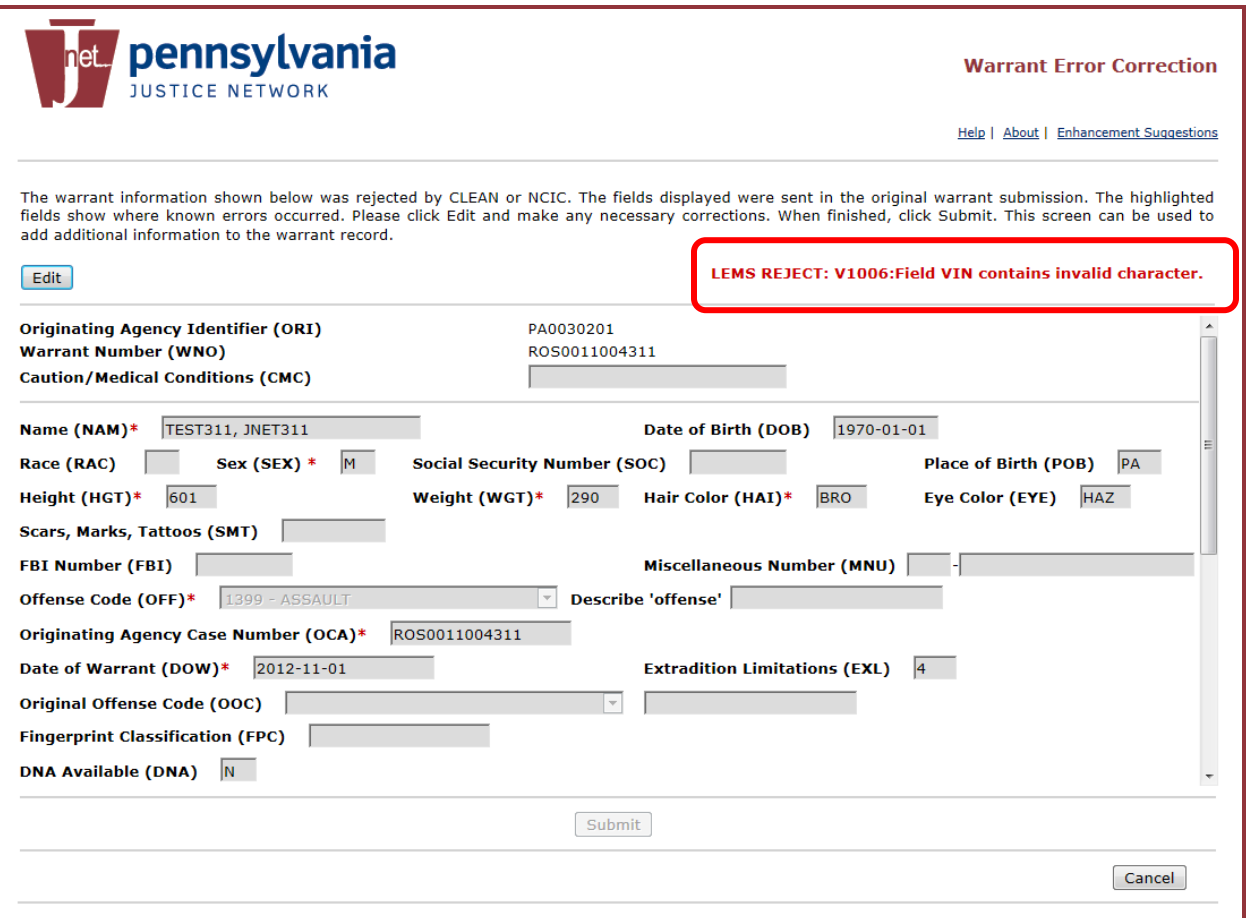

**Figure 4 - View Wanted Person Entries**

Once a record is opened by a user, it is immediately locked for 60 minutes and the status is changed to *Correction in Progress* along with the user id of the person making the correction on the summary screen. Therefore, you will need to make all your corrections and submit the changes within that 1 hour timeframe; otherwise the information will revert back to its original state.

When a record is in edit status, it may be possible for other users to view the details of the record, but not make corrections. If another user tries to edit a record that is already opened, they will get a message indicating the record is being edited.

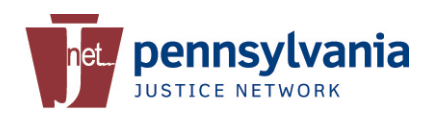

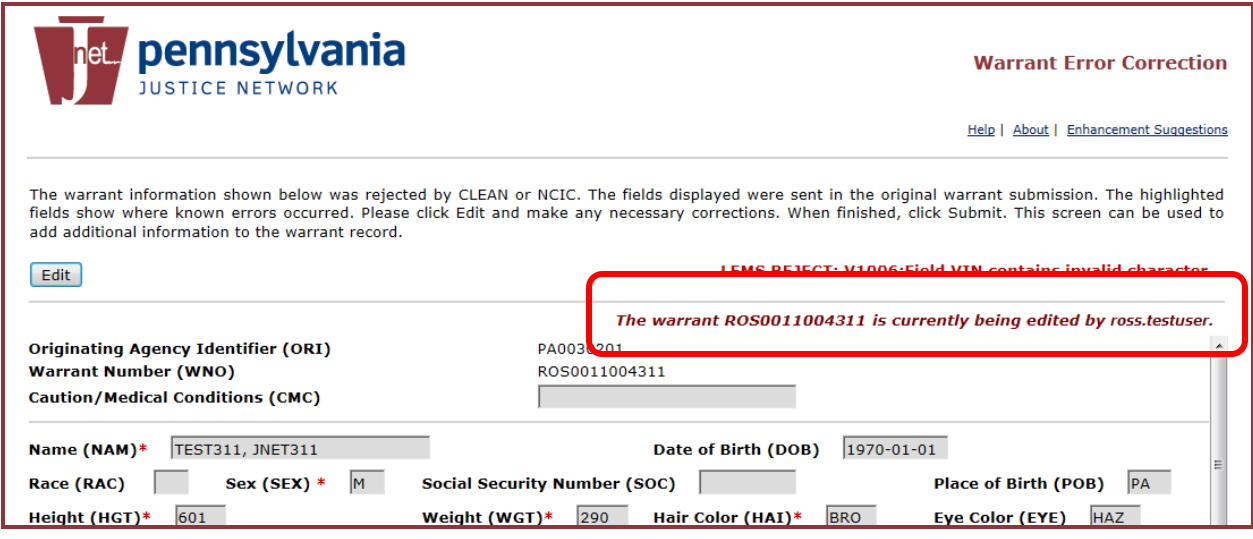

**Figure 5 - Record Locked**

All errors are highlighted in **YELLOW**. You may need to scroll down to see them.

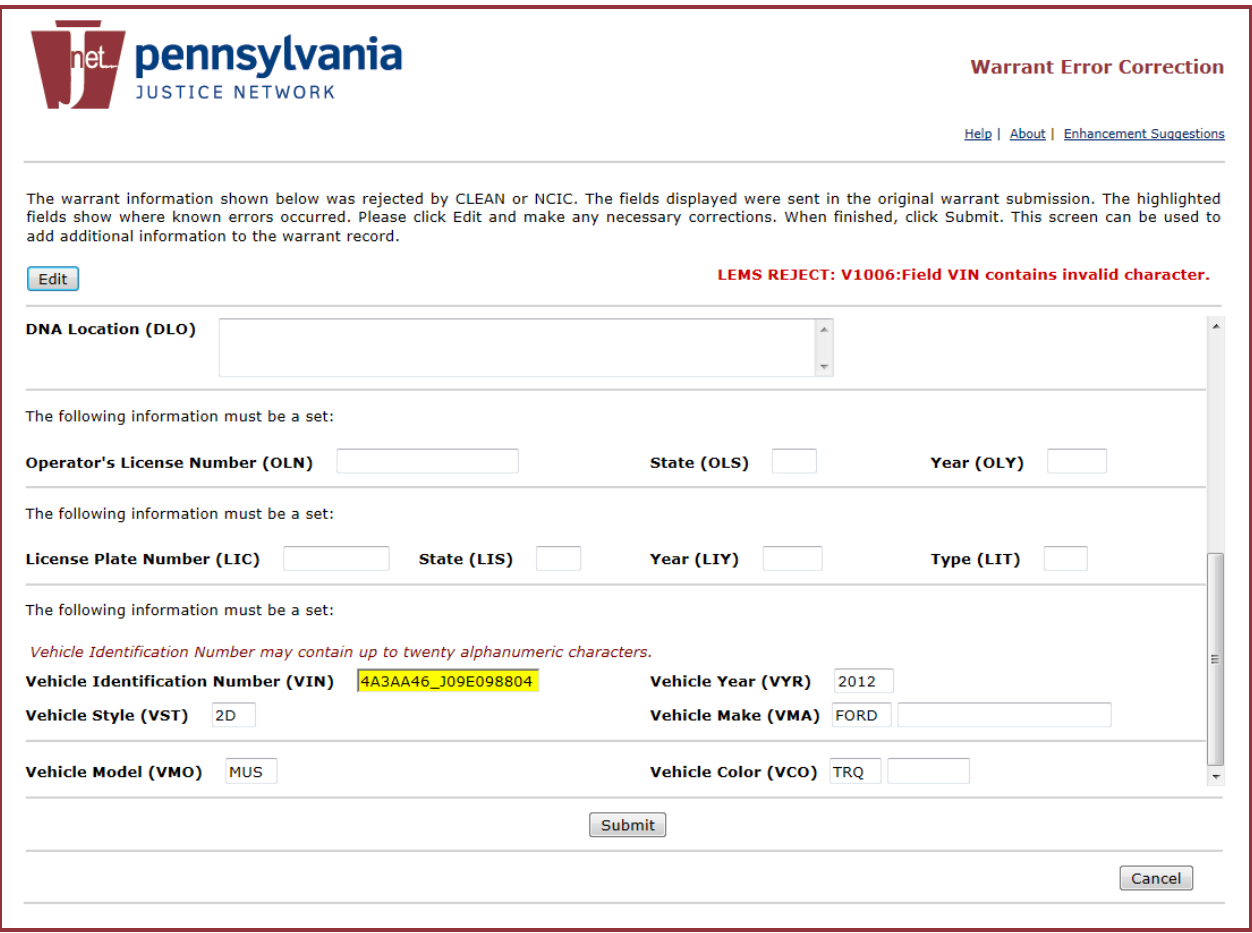

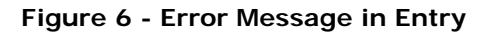

Pack the record with additional information, correct the existing data and click **Submit**.

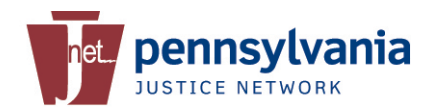

The system will update the status of the record and take you back to the Summary page. The primary ORI will receive a CLEAN message regarding this update. Since the warrant is pending response it is displayed at the bottom of the list.

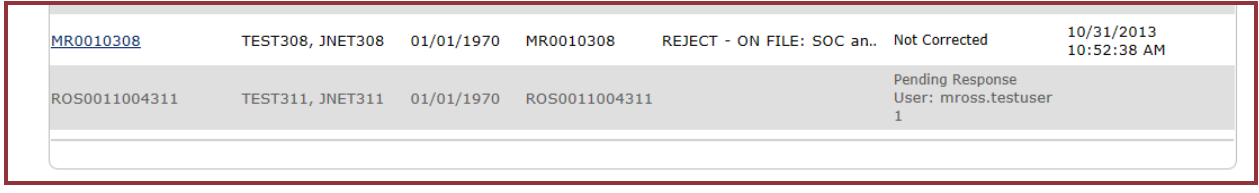

**Figure 7 - Entry Status**

Whenever you exit the record page, the summary status will automatically refresh. You can manually refresh the Summary screen by clicking the **Submit** button at the top of the page near the ORI. If another user is working on another record, the updated status is displayed.

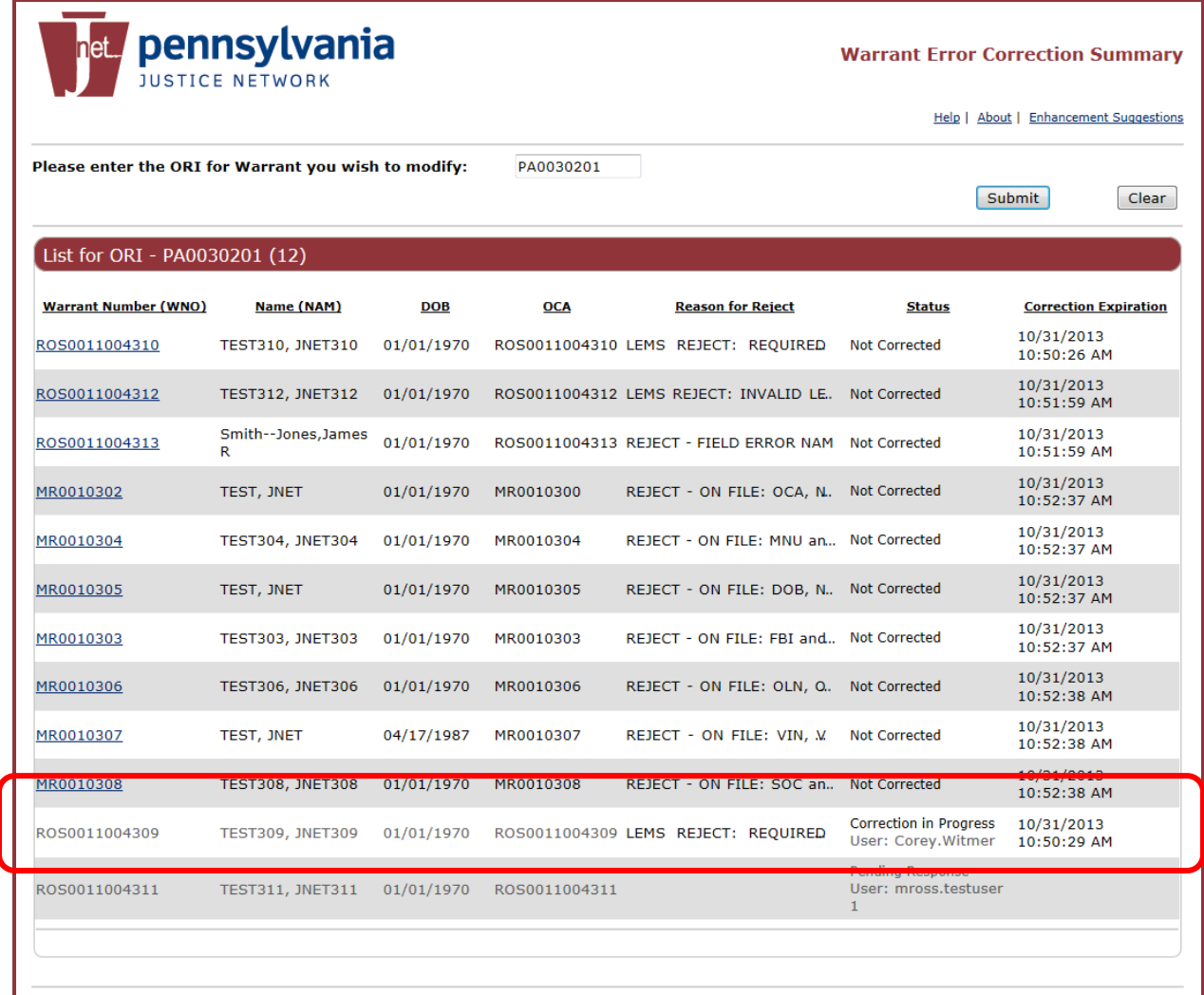

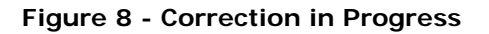

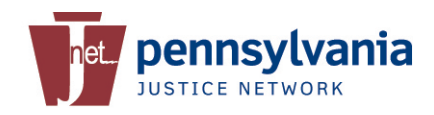

#### **3.1 On-File Rejections**

If an ORI has entered a subject and the same ORI obtains a warrant for that subject on another charge at a later date, the second warrant will return as an On-File rejection. In these instances, the second charge and date of warrant shall be entered in the MIS Field of the original entry. See the NCIC 2000 Manual - Wanted Person for more information.

The Warrant Error Correction application will display On-File rejections for 72 hours from the date of rejection and allow authorized users to review those records. If the Name, DOB or SSN is for a different person, the application will allow you to correct the information and resubmit the wanted person entries.

If however, the subjects are the same, you will NOT be able to make any changes using the Warrant Error Correction application but instead use a CLEAN terminal to update the original warrant.

Select the On-File rejection from the summary page to view and compare the warrant on file to the new wanted person entry.

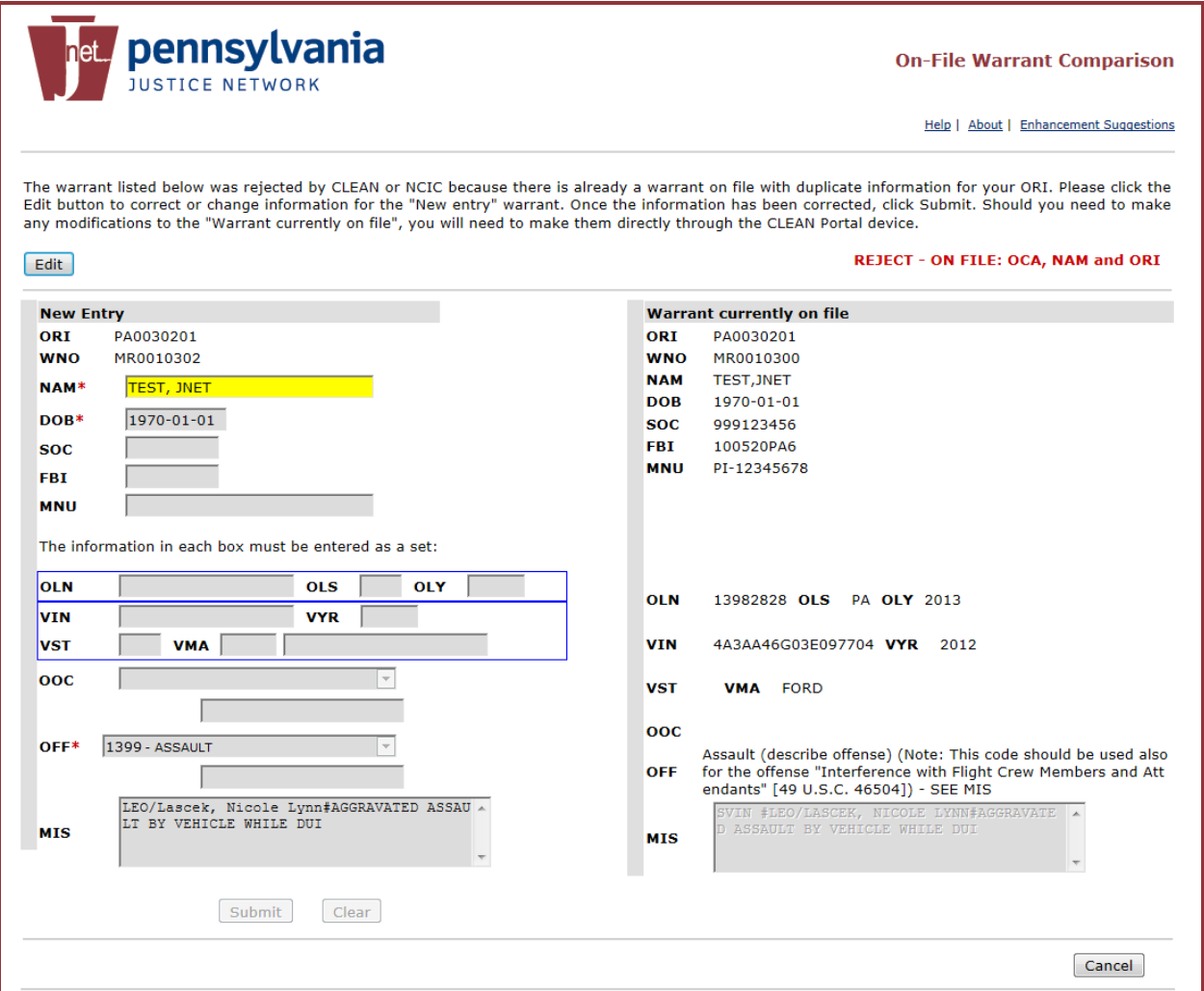

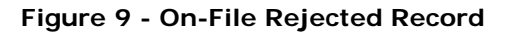

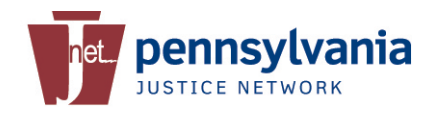

Click **Edit** to enable the fields and update the information. In this example, the suspect's Name and SOC are updated.

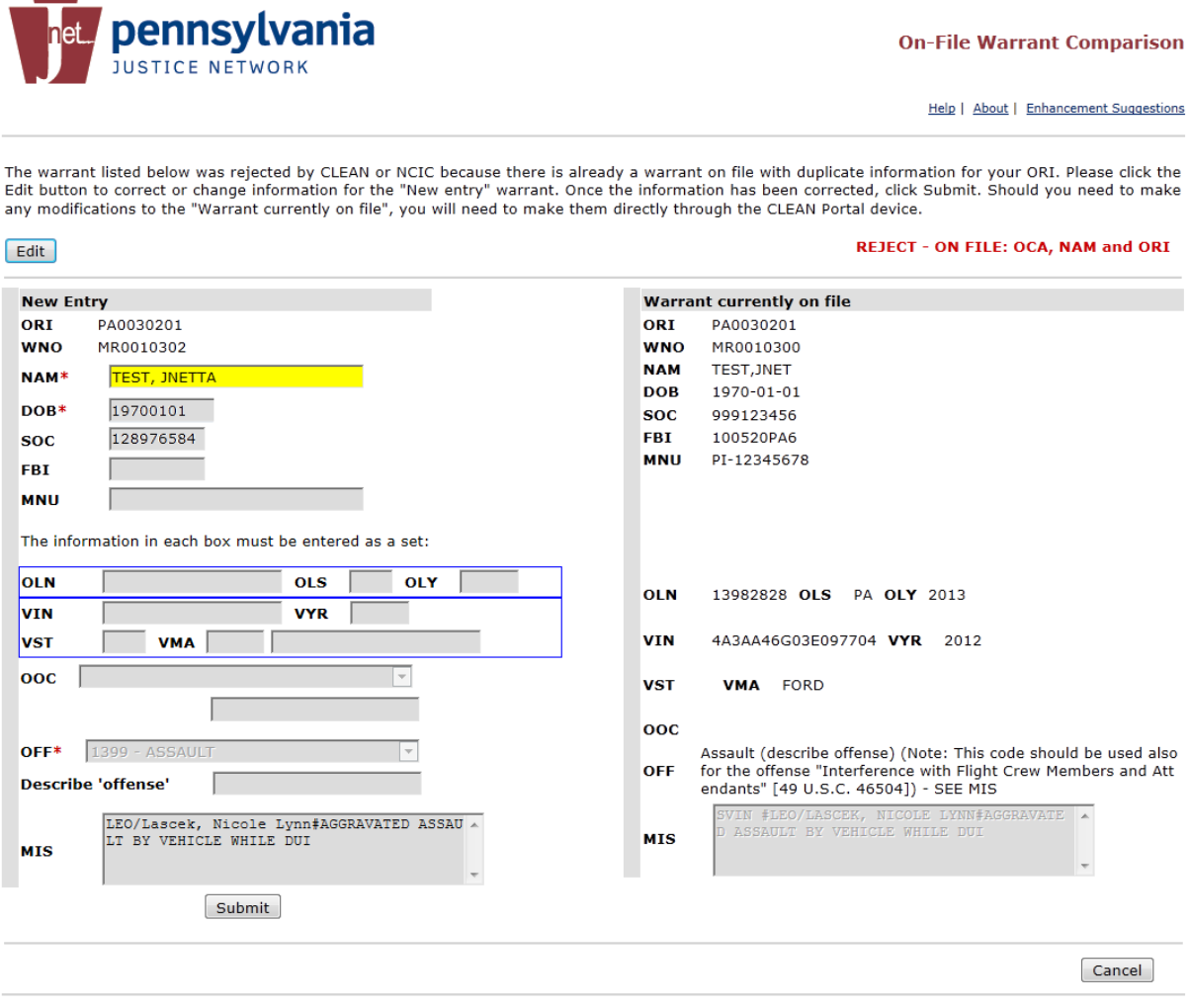

**Figure 10 - On-File Record Update**

Click **Submit** to send your changes. The status will change to *Pending Response* on the summary page. The primary ORI will receive a CLEAN message regarding this update.

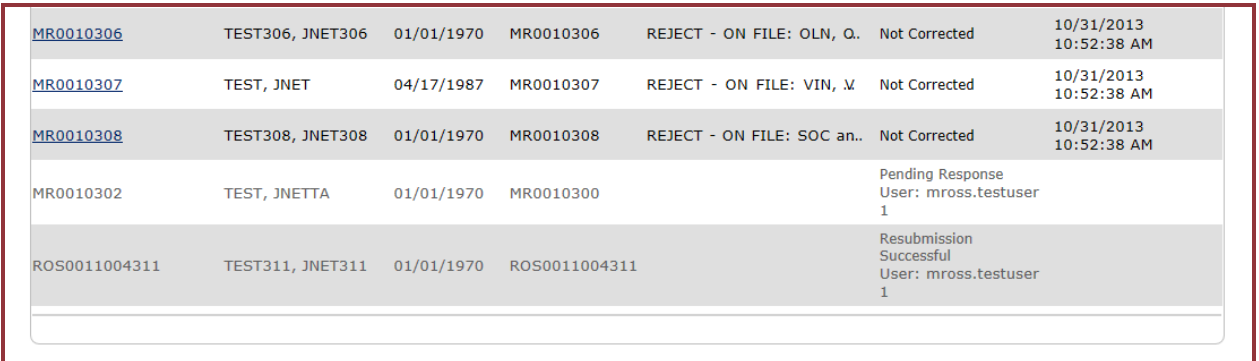

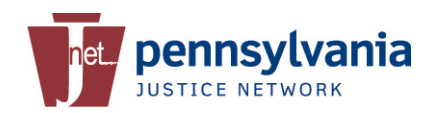

#### **Figure 11 - On-File Pending**

### **4 911 Communication Centers**

Many 911 Communication Centers provide professional, efficient and reliable service 24 hours a day, 365 days a year to Police, Fire, and Emergency Medical Services throughout Pennsylvania. In most counties, when a wanted person entry is rejected a Communications Operator is the first to see the message through the CLEAN terminal.

Policies for handling the wanted person entry rejections and corrections differ from one county to the next. Some 911 Communication Centers notify the agency of the rejection and will manually enter the warrant on behalf of the agencies, while some notify the respective department of the rejection and the department is responsible for making sure the warrant is manually entered.

Without violating any policy, the Warrant Error Correction application is available to police departments and all 911 Communication Centers. 911 Operators will be able to see rejected wanted person entries for any ORI assigned to their jurisdiction.

#### **4.1 Application Access**

From the PSP CLEAN menu, click on **Warrant Error Correction** to launch the application. You may be prompted to enter your JNET Username and Password and verify your digital certificate before access is granted.

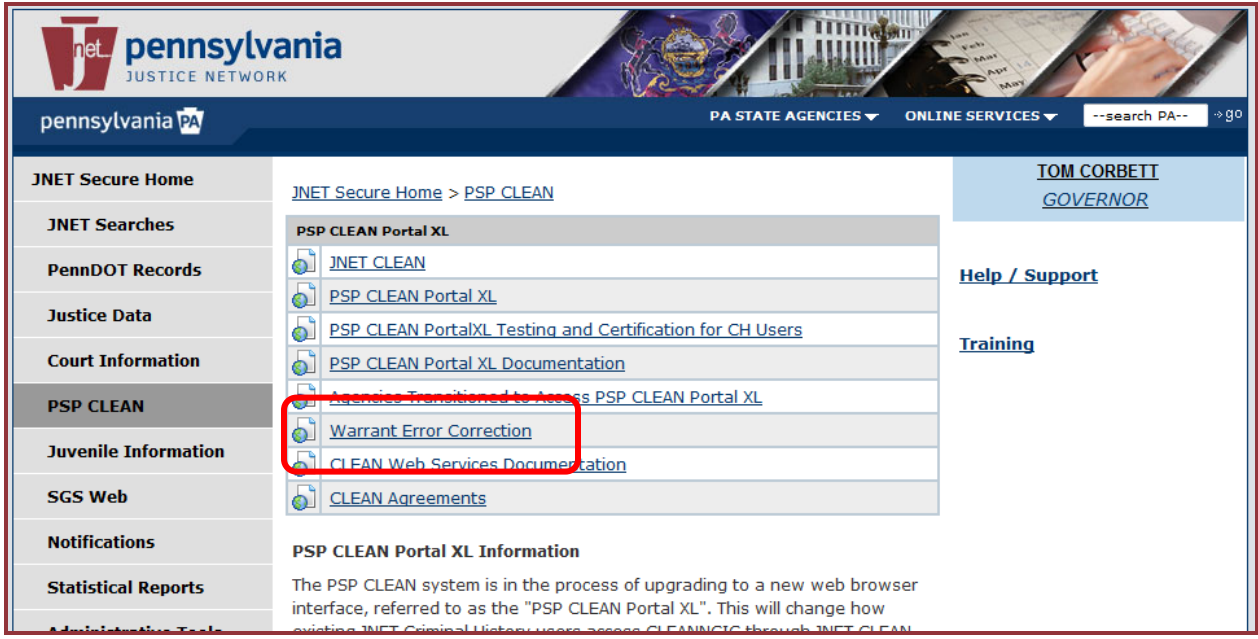

**Figure 12 - PSP CLEAN Menu**

On the Warrant Error Correct Summary page, enter your 911 center's Primary ORI and click **Submit**.

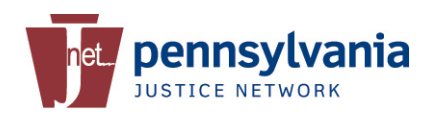

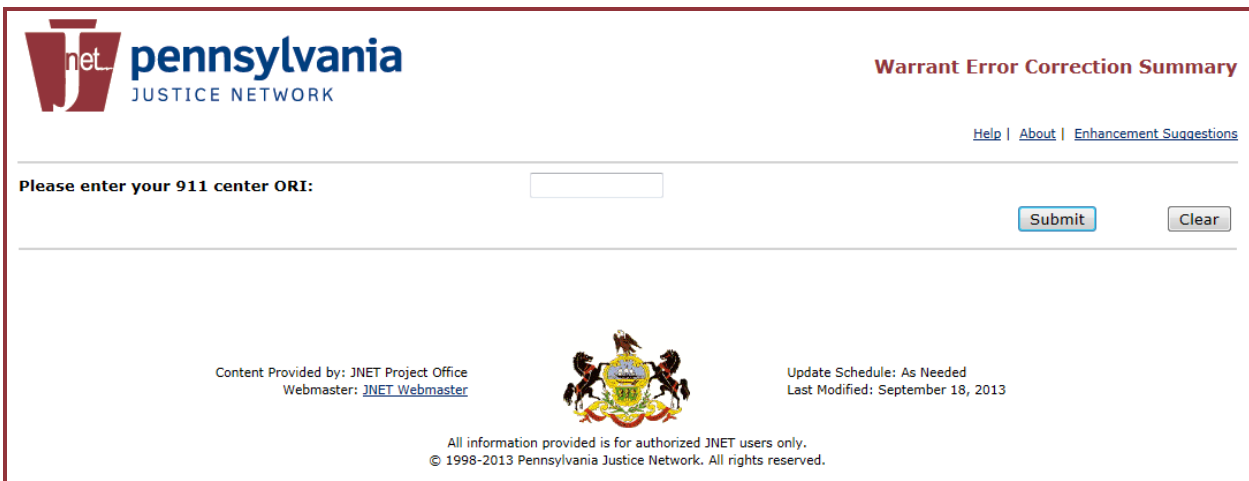

**Figure 13 - Home Page for 911 Centers**

The application will display any wanted person entry which has been rejected for all the ORIs within your jurisdiction for the last 72 hours.

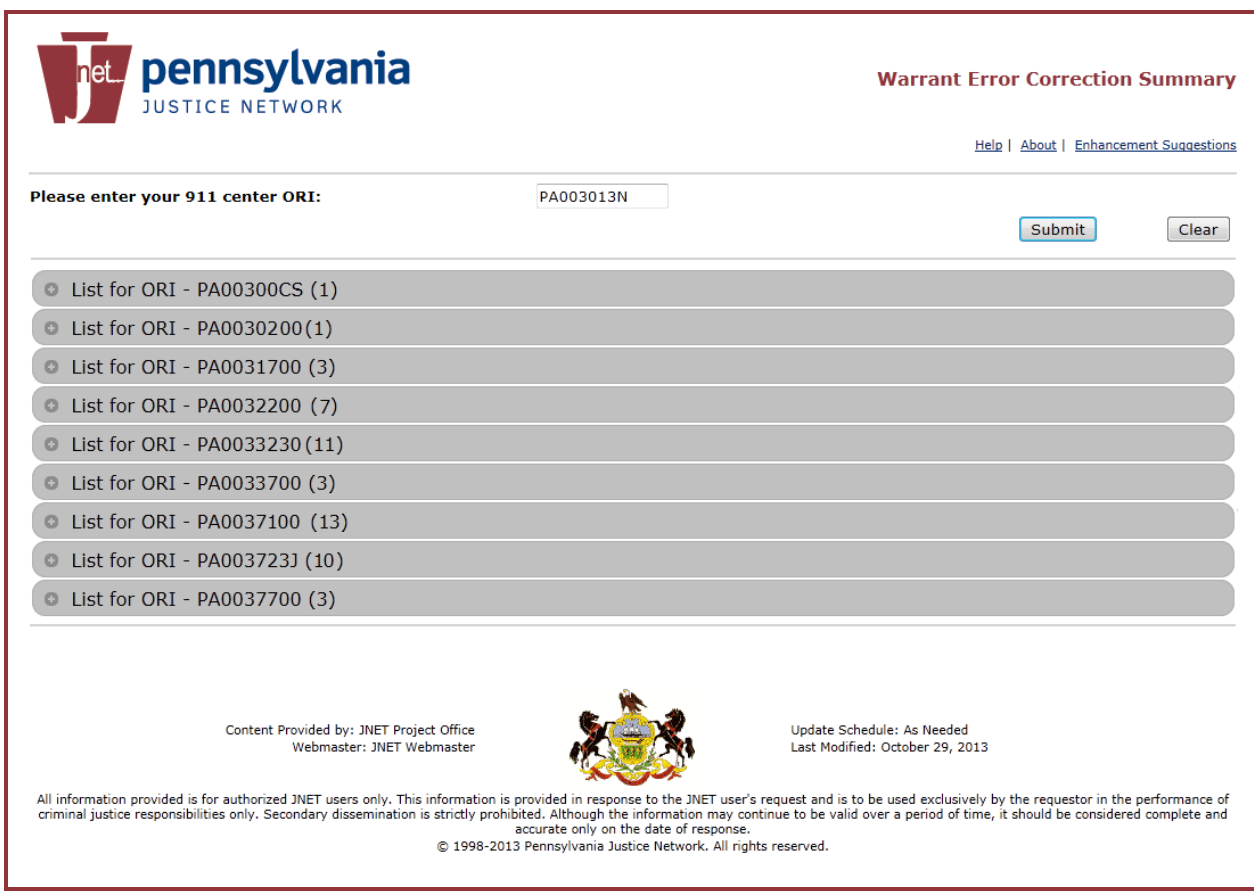

**Figure 14 - Rejected Wanted Person Entry for Multiple ORIs**

Each ORI is divided into sections and can be expanded to view the individual records.

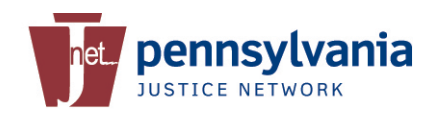

#### **4.2 Accessing Wanted Person Entries**

To view the list of rejects for each ORI, click the + sign to expand the section. The header for each ORI indicates the number of rejected wanted person entry which needs to be corrected and resubmitted.

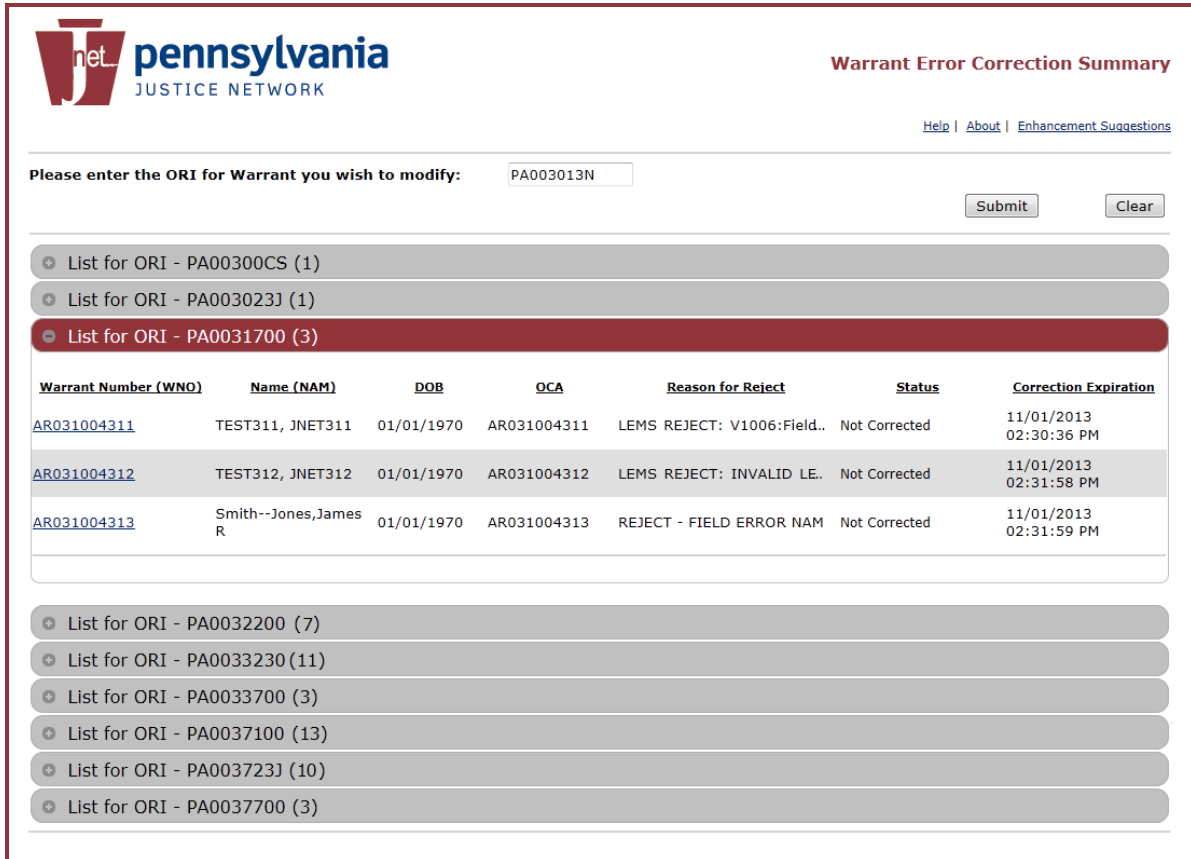

#### **Figure 15 - Expanded Section**

Although you have the ability to view, fix and resubmit rejected wanted person entry for 72 hours from the date of rejection, please refer to your standard operating procedures. After 72 hours, you will need to manually enter the warrant in CLEAN/NCIC via a direct connect terminal.

#### **4.3 Fixing Wanted Person Entries**

If your 911 Center is responsible for manually entering rejected wanted person entries this application will make it easier to correct the errors and resubmit without having to manually entering all the information.

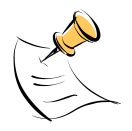

*Note: Every officer with Criminal History access and a valid certificate has the capability of viewing rejects and correcting entries for their agency.*

To view, correct and re-submit a warrant, please refer to [Section 3.](#page-5-0)

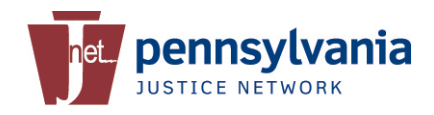

# **5 JNET Help Desk**

If further assistance is needed, please contact the JNET Help Desk toll free at (877) 327 2465, locally at (717) 783-5164 or by e-mail at: [ra-jnethelpdesk@pa.gov.](mailto:ra-jnethelpdesk@pa.gov) The Help Desk is available Monday - Friday from 7:00 AM - 5:00 PM, excluding Commonwealth holidays.